## **آموزش تبلیغ اینترنتی (4)**

**شیوه وبلاگ نویسی اداره کل امور رسانهها** 

**اشاره**  در شمارههاي پیشین ماهنامه، موضـوع «آمـوزش تبلیـغ اینترنتـی » بـا مباحـث مقدماتی پیرامون ضرورت تبلیغ اینترنتی و نیز آموزشهاي ابتـدائی جهـت مبلّغـان، ارائه گردید؛ اکنـون بـه آمـوزش سـاخت ورود وبــلاگ بــراي انجــام فعالیــت تبلیغــی وب لاگ میپردازیم. نام کاربرف **.1 ثبت نام در میهن بلاگ**  أرمز عبور وارد سـایت مـیهن بـلاگ بـه آدرس: میشـویم http://www.mihanblog.com  $>9.9$ ثبت نام د<mark>ر میهن بلاگ .</mark> • و در سمت راست روی گزینسه ثبتت ن<del>ب</del>ام ے کے کلمہ رمز را فراموش کردہ ام کلیک میکنیم.

در پنجره باز شده [همانند شکل زیر]، گزینهها را کامل میکنیم؛ بهطـور مثـال میخواهیم وبلاگی را درباره مهارتهاي زنـدگی و تربیـت فرزنـد از منظـر اسـلام راهاندازي کنیم، از اینرو اطلاعات خواسته شده را به صورت زیر کامـل مـی کنـ یم. [به راهنماي زیر نیز توجه کنید.] J

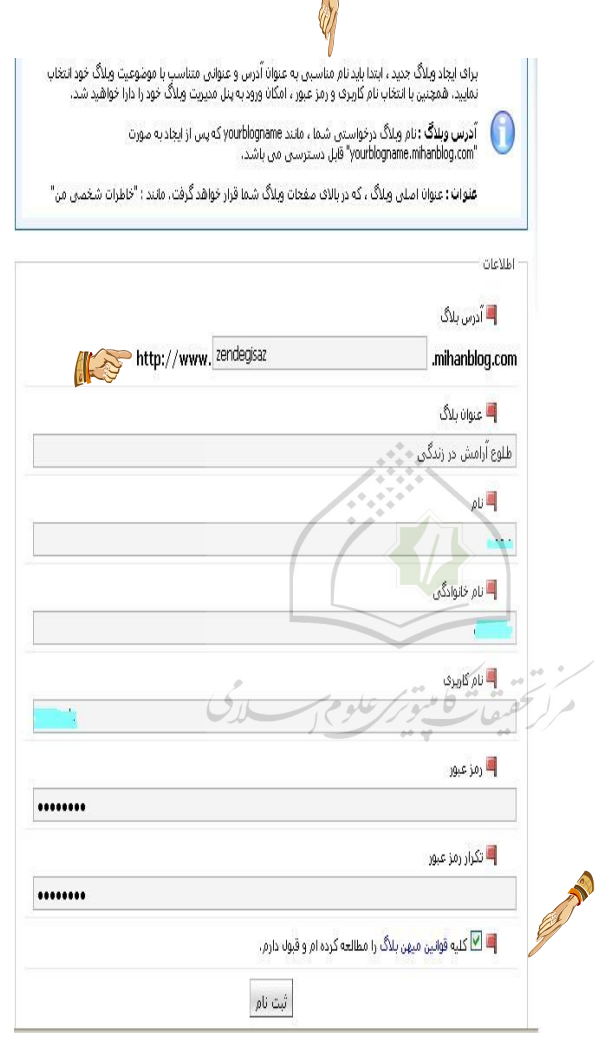

پــــس از انجــــام امــــور مــــذکور، آدرس وبــــلاگ چنــــین خواهــــد شـد: com.mihanblog.zendegisaz://http. آدرس انتخـابی شـما نبایـد توسـط وبلاگنویسان دیگر انتخاب شده باشد؛ چرا که در این صـورت بـا خطـا مواجـه میشوید.

عنوان وبلاگ در بالاي مرورگر نمایش داده میشود.

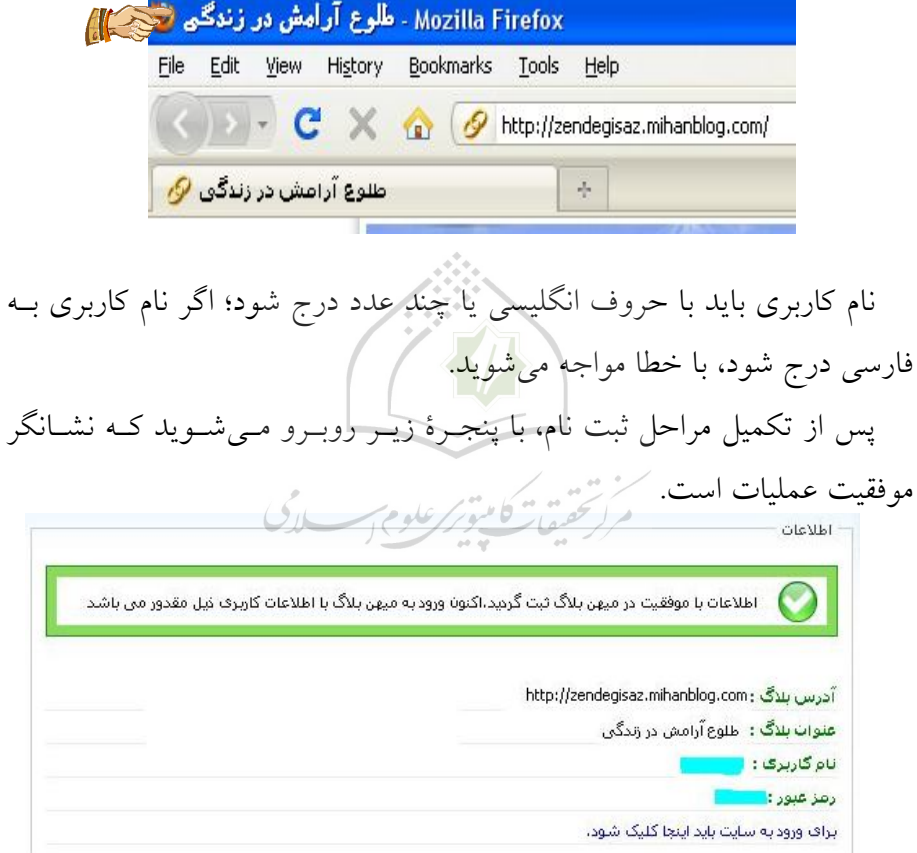

**.2 مدیریت وبلاگ**  با ورود به مدیریت وبلاگ، عنوان وبلاگ در بالا درج خواهد شد و در گوشـ ۀ سمت چپ [بالا]، اسم صاحب وبلاگ نوشته خواهد شد. سه گزینۀ نارنجی رنگ از سمت چپ به راسـت وجـود دارد کـه بـه ترتیـب عبارتند از: .1 براي خارج شدن از مدیریت؛

.2 قسمتی که در آن دسترسی سـریع، آمـار بازدیـد، لیسـت نظـرات و لیسـت بلاگها را میتوان دید؛

.3 قسمتی که بـا کلیـک بـ ر روي آن، صـفحه اول [اصـلی ] وبـلاگ را نشـان می دهد.

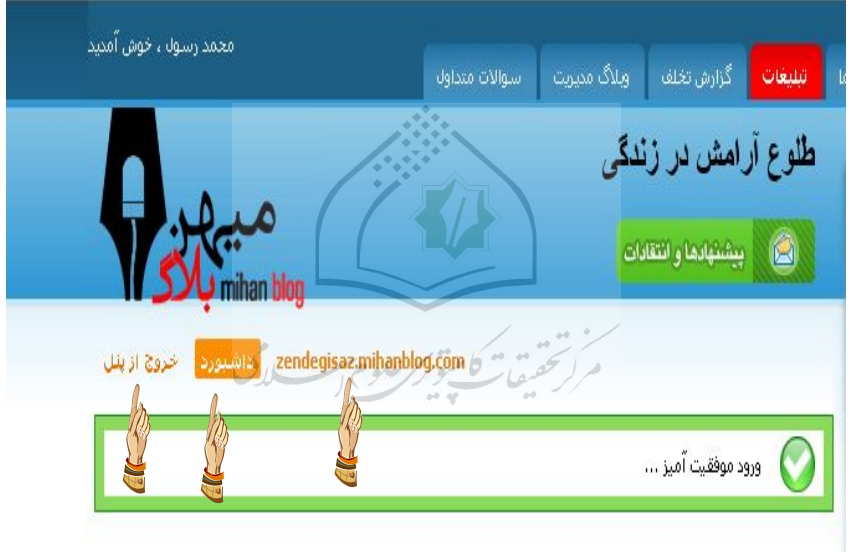

به عملیات و نکات زیر توجه کنید:

.1 اولین گام پس از مراحل مذکور، تأیید آدرس ایمیل است، از اینرو باید یک آدرس ایمیل در قسمت تأیید وارد نمایید تا اگـر Password خـود را فرامـوش کردید، از طریق ایمیل به آن دسترسی پیدا کنیـد؛ پـس روی گزینــه تأییــد آدرس ایمیل، کلیک کنید. (طبق شکل زیر)

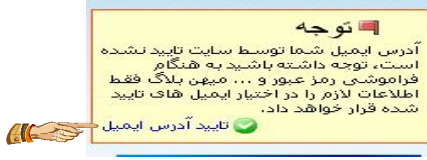

در پنجره باز شده، ایمیل خود را وارد کرده و گزینۀ ارسال پیام تأیید به ایمیـل فوق را بزنید. پس از آن پیامی مانند زیر نمایش داده میشود.

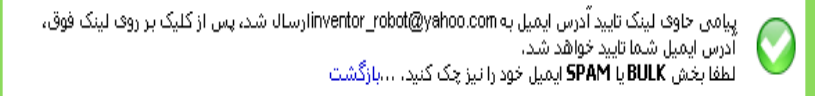

در مرحلۀ بعد به ایمیل خود رفتـه و روي گزینـه «جهـت ت أییـد آدرس ..... در میهن بلاگ، اینجا کلیک کنید»، کلیک کنید تا آدرس ایمیل تأیید شود. بعد از ایـن عملیات در قسمت مدیریت، پنجرة تأیید ایمیل وجود ندارد و چنانچه مجدداً این پنجره دیده شد، به معنای عدم تأیید ایمیل است. *گ* 

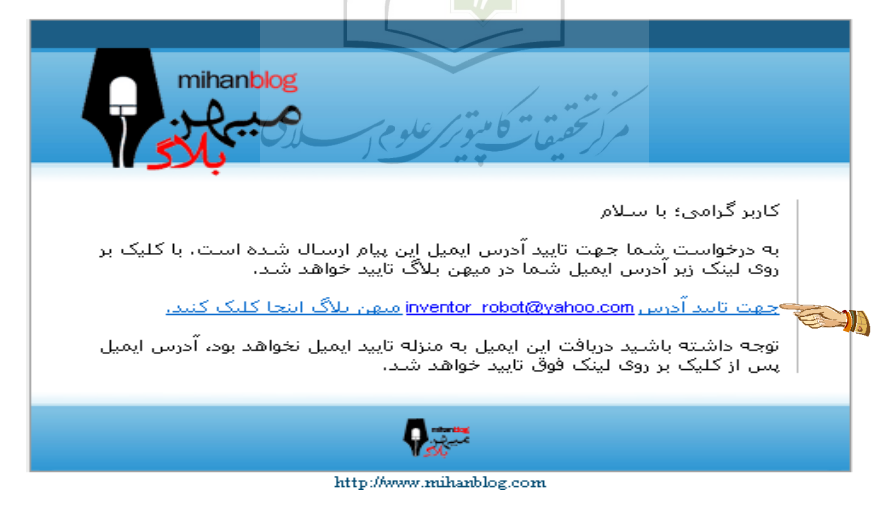

.2 در بخــش تنظیمــات وبــلاگ، زیــر ا**ج** قالب مجموعههاي زیر وجود دارد: <mark>ھ</mark> کاربراٹ **.1 ویرایش اطلاعات کاربري**  (€ دامین المستحدثة المستحدثة المستحدثة المستحدثة المستحدة المستحدة المستحدة المستحدة المستحدة المستحدة المستحدة المستحد این بخش داراي چند قسمت است: وبرايش اطلاعات كاربرف فتحصلهم \* در قســمت «دربــارة مــن» مــیتوانیــد أرسالا تموير كأربر ویژگیهـا، مهارتهـا و علاقـ همنـدیهاي خـود را تنظيمات وبلاگ ارسال لوگوی بلاگ بنویسید. [اگر این قسمت یا قسمتهاي دیگري

که توضیح داده می شود را در وبلاگ مشاهده نمـی کنیـد، علـت آن نبـود کـدهای مورد نظر در قالب انتخابی وبلاگ شما است که باید قالب را تغییر دهید.]

\* در قسمت ایمیل محرمانه [همانطور که میبینیـد ] ایمیـل پیشـنهادي، ثبـت شده است، و اگر ایمیل خود را فراموش کردید، میتوانید ایمیـل دیگـري را وارد کنید تا پسورد [رمز ] به ایمیل جدیدتان ارسـال شـود. [ایــن قســمت بسـیار مهــم است].

> \* در قسمت کلمۀ عبور میتوانید پسورد وبلاگ خود را تغییر دهید. **.2 ارسال تصویر کاربر**

تصویر انتخابی جهت ارسال در وبلاگ، باید حداکثر kb150 باشد کـه بـا زدن گزینه Browse از هارد کامپیوتر، دریافت میشـود و بـا زدن گزینـ ۀ ارسـال ، وارد قسمت ویرایش آن خواهید شد. در ادامه با گرفتن کنارة پنجرهاي که اطراف آن 8 مربع کوچک است، میتوانید اندازة تصویر را در وبلاگ تعیـین کنیـد . بعـد از آن گزینۀ ارسال را کلیک میکنید تا عکس کوچکی در منوي نویسندگان، قبل از اسم صاحب وبلاگ به نمایش گذاشته شود.

**.3 تنظیمات وبلاگ** 

چند نکتۀ مهم: **.1 شعار:** در این قسمت اگر جمله یا کلمهاي را وارد کنید، در سربرگ وبـلاگ، زیر عنوان وبلاگ، نمایش داده میشود. (مانند شکل زیر)

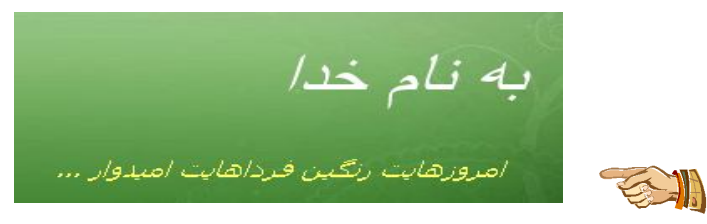

**.2 توضیحات:** در این گزینه میتوان هدف از ایجاد وبلاگ را درج کـرد کـه در قسمت «درباره وبلاگ» یا «درباره من» نمایش داده میشود.

**.3 ایمیل مدیر اصلی:** این ایمیـل مـی توانـد جـداي از ایمیـل محرمانـ ۀ صـاحب وبلاگ یا همان ایمیل محرمانه باشد تـا سـایر وبـلاگ نویسـان جهـت ارتبـاط بـا صاحب وبلاگ از آن استفاده کنند.

**.4 کد جاوا اسکریپ:** در این گزینه میتوانید کدهاي دلخواه خود را قرار دهیـد . [مانند کد آمارگیر یا کد گفتگوي زنده از طریق یاهو مسنجر یا هر کد دیگري کـه به زیبایی وبلاگ ختم میشود.]

**.5 موضوع اصلی وبلاگ:** در اینجا محدودة فعالیت و زمینۀ آن تعیین میشـود تـا در قسمت طبقهبندي وبلاگها به نمایش گذاشته شود.

**.6 کلمات کلیدي متا:** ایـن گزینـه بـراي جسـتجو در گوگـ ل کـاربرد دارد ؛ هـر کلمهاي که با موضوع وبلاگ مرتبط است را در «متا» قرار دهیـد و بـا کامـا [،] از یکدیگر جدا کنید تا دیگر کاربران هنگام جستجوي این کلمات، به وبـلاگ شـما مراجعه کنند. **.7 توضیحات متا:** در این گزینه توضیحات کلی در مورد وبـلاگ درج مـی شـود تا مانند کلمات کلیدي عمل نماید. **.8 زمان:** در انتهاي پستهاي وبلاگ به نمایش در میآید. **.9 بلاگ:** در این گزینه میتوان با درج عدد صفر، از نمایش بخـش مـورد نظـر در صفحۀ اصلی وبلاگ جلوگیري کرد. تعداد مطلب [پُست] در صفحه: صاحب وبلاگ می تواند تعیین کند چه تعداد مطلب در صفحۀ اول به نمایش گذاشته شـود؛ تعـداد مطلـب کمتـر در زیبـایی و سرعت وبلاگ شما تأثیر خواهد گذاشت. تعداد مطلب در «آر اس اس» و «اتم»: در اینجا تعداد مطالبی که کاربر میتواند از «آر اس اس» شما استفاده کند، معین میشود. تعداد برچسب در «ابر» برچسب: در اینجا برچسبهایی که در مطالـب اسـتفاده شده، جهت نمایش مشخص م<sub>ی</sub>شو<mark>د.</mark> تعداد آرشیو در صفحه اصلی: تمام مطالب به صـورت هفتگـی یـا ماهیانـه در صفحه اصلی به نمایش گذاشته میشود. بایگانتی هفته اول ارميهشت 1389 (1) هفته چهارم فروردين 1389 (1) هفته سوم فروردين 1389 (1)

> اهفته جهارم اسفند 1388 (1) هفته دوم اسفند 1388 (2) هفته چهارم بهمن 1388 (1)

 $743 + 2000$ 

تعداد پستهاي اخیر [مطالب پیشین] در صفحات: در این گزینه، عنوان مطالـب در صفحۀ اصلی برحسب تعداد نمایش، به نمایش گذاشته میشود.

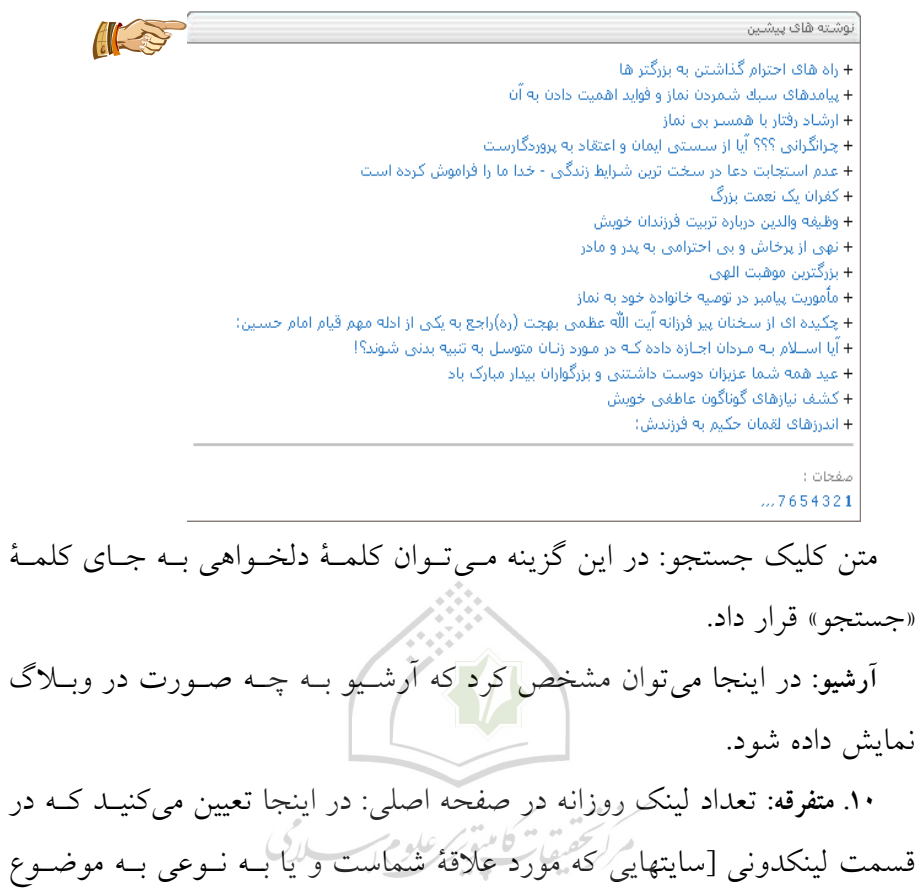

وبلاگتان ارتباط دارد] چند آدرس سایت قرار بگیرد و بقیۀ آنها در قسـمت «همـ ۀ لینکها» قرار بگیرند که با کلیک بر روي آن و باز شدن پنجرة جدید، قابل نمـایش خواهند بود.

تعـداد لینـک در صـفحه اصـلی: در اینجـا تعـداد وبلاگهـاي دوسـتان کـه در لینکستان، قرار گرفته است، مشخص می شود. **.4 ارسال لوگوي برچسب وبلاگ:** در این قسمت میتوانید یک لوگو را به دلخواه انتخاب کنید تا در قسمت «دربـار ة وبـلاگ » یـا «دربـاره مـن » قـرار گیـرد . [ایـن برچسب از طریق Browse از هارد کامپیوتر در وبلاگ دریافت میشود.

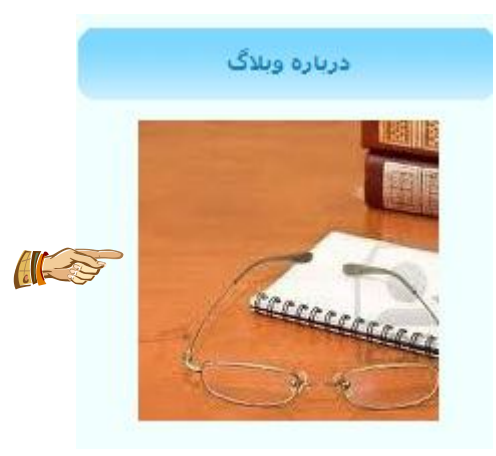

ادامه دارد... .

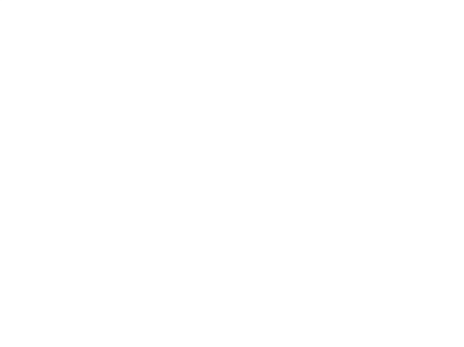